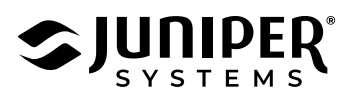

## **Update Mesa 2 Android Firmware**

To update the firmware, you need a USB keyboard and a USB drive. To use both at once, use a docking station or a multiport USB hub.

*Note: Do not use a wireless keyboard or mouse for the firmware update. These can be problematic during the update process.*

To update the Mesa 2 Android firmware,

- 1. Download and extract the zipped firmware update files.
- 2. Copy the files to the root directory of a USB drive.
- 3. Connect wall power to the tablet.

To successfully update the firmware, quickly complete the following steps.

- 4. Boot/reboot the Mesa 2.
- 5. When the Num Lock light on the keyboard lights up, press and hold the **Esc** key on the USB keyboard.
- 6. From the BIOS screen, select **Boot Manager**.
- 7. Select **Internal EFI Shell**.
- 8. Press any key on the keyboard. The command prompt displays.
- 9. At the Shell> prompt type **FS1:** and press **Enter**.
- 10. At the FS1:> prompt, type **ULPMC\_25.nsh** and press **Enter**.
- 11. Type **exit**.
- 12. Select continue to boot the existing OS.